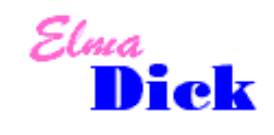

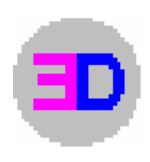

#### **Veränderungen durch die neue ZTV Asphalt – StB 07 (Fassung 07)**

Veränderungen in der Vorschriftenlage bilden die Grundlage für dieses Update. In der neuen ZTV Asphalt StB 07 (Fassung 07) wurden die Asphalttragschichten ( ehemals in ZTV T – StB enthalten ) integriert. Die für die Schichtdickenauswertung relevanten Grenzwerte haben sich zwar nicht verändert, sind jetzt aber alle in den ZTV Asphalt StB 07 verankert.

Im Programm ElmaDick bis Version 1.5 gab es die Auswahl ZTV Asphalt StB 07, aber die Eingabe der für die Schichtdickenauswertung relevanten Grenzwerte musste vom Anwender selbst vorgenommen werden. Ab Version 1.7 sind die Grenzwerte automatisch aktiviert, sobald die ZTV Asphalt StB 07 ausgewählt wird. Es sind zwei Varianten möglich ( die Auswahl erfolgt über die Pfeiltaste! Siehe dazu: rot eingekreister Button im nachfolgenden Bild ):

### **Variante 1: Der Standardasphaltaufbau**  Hauptmenü ( ElmaDick - Auswahl )  $\rightarrow$  Wertelisten  $\rightarrow$  Vorschriften  $\rightarrow$  ZTV Asphalt ...

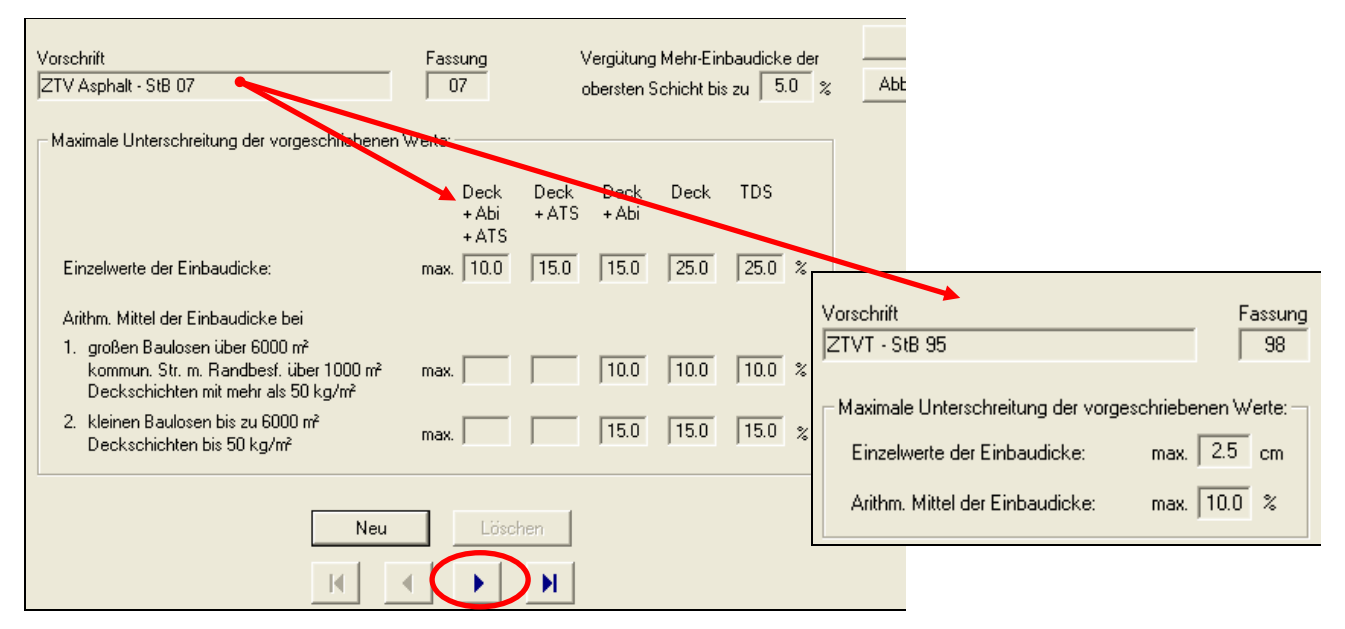

## **Variante 2: Der Asphaltoberbau ( Vollgebundener Oberbau )**

Hauptmenü ( ElmaDick - Auswahl )  $\rightarrow$  Wertelisten  $\rightarrow$  Vorschriften  $\rightarrow$  ZTV Asphalt ...

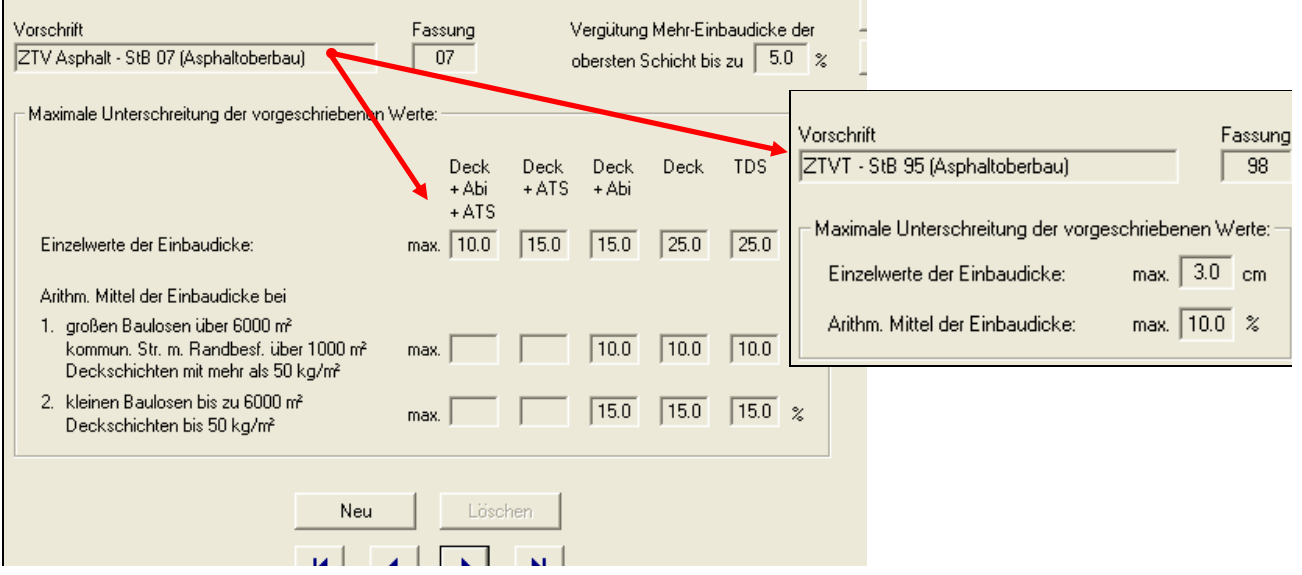

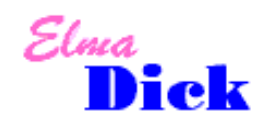

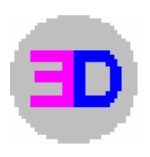

**Standardwerte → Auswahl von Vorschriften für zukünftig anzulegende Baumaßnahmen** Hauptmenü ( ElmaDick - Auswahl )  $\rightarrow$  Optionen  $\rightarrow$  Standardwerte vorgeben  $\rightarrow$  Vorschrift auswählen und mit  $\rightarrow$  OK bestätigen

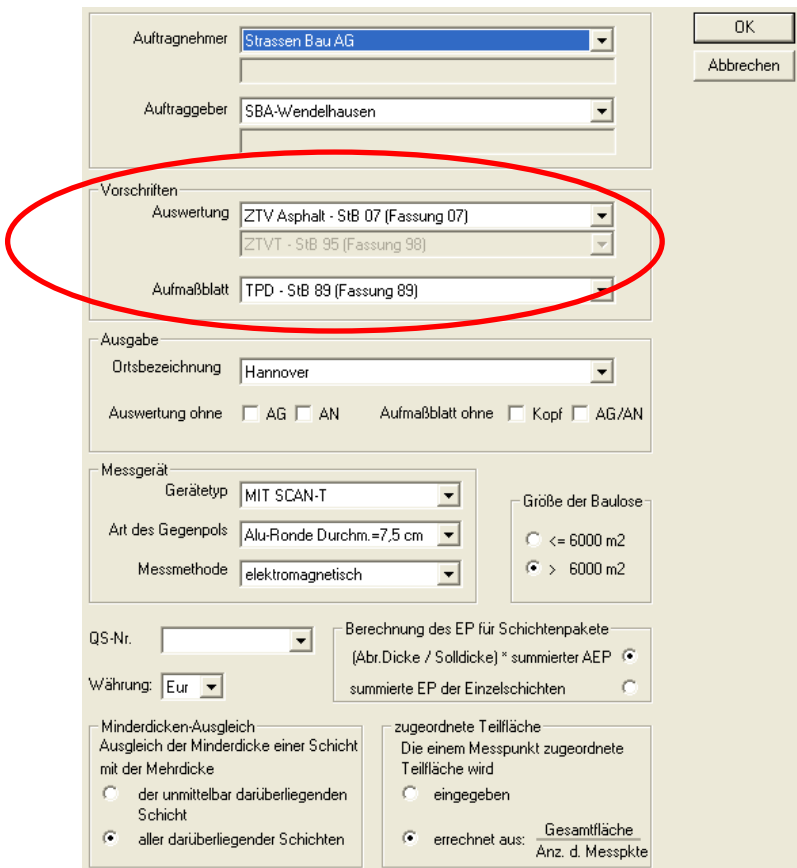

Standardwerte "übersteuern" → Auswahl von Vorschriften innerhalb einer Bauleistung ändern Hauptmenü (  $Elmabick - Auswahl$  )  $\rightarrow$  Bauleistung auswählen  $\rightarrow$  Bearbeiten  $\rightarrow$  weitere Einstellungen  $\rightarrow$ Vorschrift auswählen und mit  $\rightarrow$  OK bestätigen

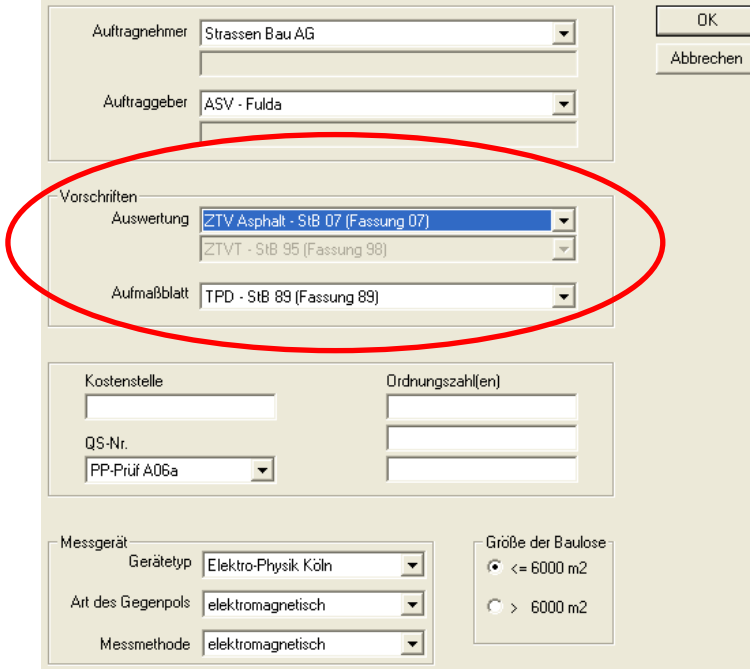

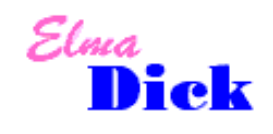

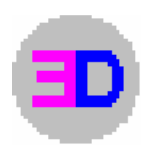

### **Auswertung und Druckbild**

In der Ansicht der Auswertung und im Druckbild erscheint ausschließlich die ZTV Asphalt – StB 07 (Fassung 07) bzw. die ZTV Asphalt – StB 07 (Asphaltoberbau) (Fassung 07)

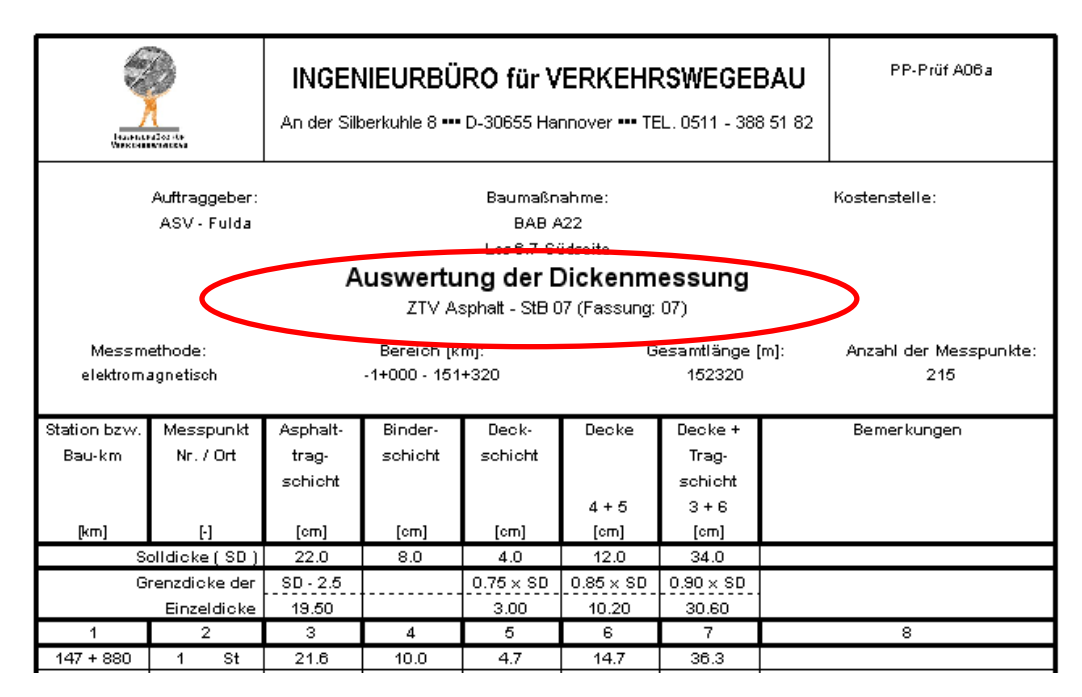

# **Hinweise zur Aktualisierung der Datenbank**

#### Update Version 1.7

Vor dem Update empfehlen wir eine Sicherung der Datenbanken: ElmaDick.mdb, old.mdb und ggf. temp.mdb. Diese Dateien befinden sich im Unterordner db. Nach dem Start der neuen Version erscheint folgender Dialog:

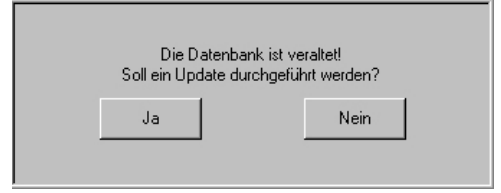

Bitte klicken Sie hier auf "**Ja"**, um die Update Prozedur zu starten. Dabei wird die temporäre Datenbank tmp.mdb angelegt.

Beim Beenden von ElmaDick erscheint dann folgender Dialog:

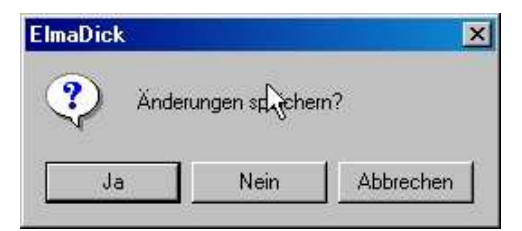

Bitte klicken Sie auch hier auf "Ja". Erst jetzt wird die aktuelle Datenbank aktualisiert und ElmaDick beendet.

Eventuell erscheint ein weiterer Hinweis, dass "...\ElmaDick\db\old.mdb" nicht gelöscht werden konnte ( da möglicherweise keine "old.mdb" vorhanden war ); dann klicken Sie bitte in diesem Dialog auf "OK".

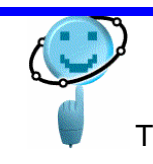

**Software von Praktikern für die Praxis Helge Beyer GmbH**  Werfelstraße 17 \* D - 30629 Hannover

TEL. 0511 – 388 51 82 / FAX. 0511 – 388 51 30 / Email : kontakt@helgebeyergmbh.de